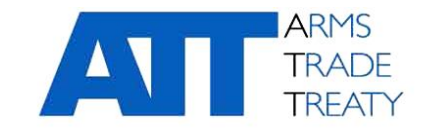

16 كانون الثاني/يناير 2020 **صادر عن الفريق العامل المعني بالشفافية وإعداد التقارير**

الأصل: الإنجليز بة

## إرشادات استخدام منصة تبادل المعلومات الخاصة بمعاهدة تجارة األسلحة

## المحتويات

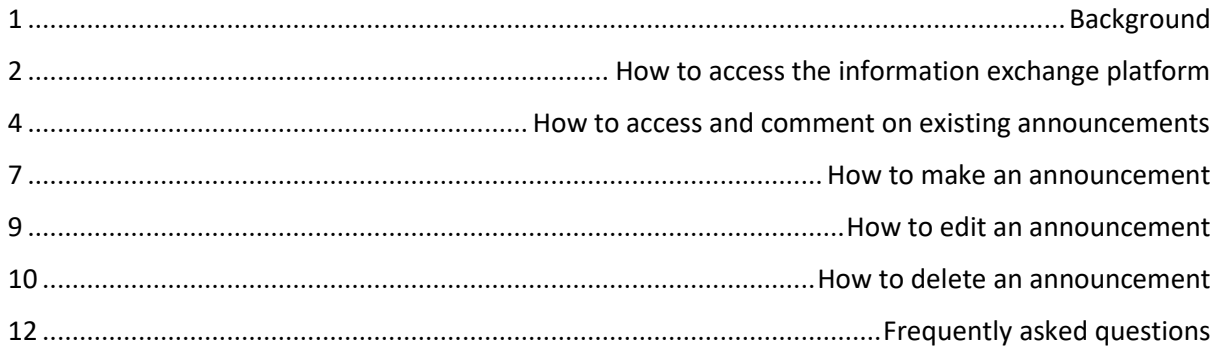

## <span id="page-0-0"></span>خلفية

.1 ر ّحب المؤتمر الرابع للدول األطراف بتطوير منصة تبادل المعلومات على المنطقة المقيدة من الموقع اإللكتروني لمعاهدة تجارة الأسلحة كجزء من مشروع تكنولوجيا المعلومات الذي قامت به أمانة معاهدة تجارة الأسلحة بتوجيه من الدول الأطراف في المعاهدة. طوّرت منصـة تبادل المعلومات وصمِّمَت لتيسير عمليات التبادل بين الدول الأطراف وتمكينها من تبادل المعلومات بشأن تنفيذ المعاهدة.

2. فوّ ض المؤتمر الخامس للدول الأطر اف أمانة معاهدة تجار ة الأسلحة في 'صياغة تعليمات أو إر شادات بشأن استخدام منصة .<br>تبادل المعلومات<sup>،</sup> (الفقرة 27 (ح) من ا<u>لتقرير النهائي</u> للمؤتمر الخامس للدول الأطراف .(ATT/CSP5/2019/SEC/536/Conf.FinRep.Rev1)وقد أعدت أمانة معاهدة تجارة الأسلحة هذه الوثيقة استجابةً لهذا التفويض لكي تقدم إرشادات إلى الدول األطراف بشأن استخدام منصة تبادل المعلومات بغي تعزيز استخدام المنصة وضمان استخدامها بشكل صحيح.

> قُسِّمَت هذه الوثيقة الإر شادية إلى الأقسام التالية: .3 قُ

- a. كيفية الوصول إلى منصة تبادل المعلومات
- b. كيفية الوصول إلى اإلعالنات الموجودة بالفعل والتعليق عليها
	- c. كيفية إصدار إعالن
	- d. كيفية تحرير إعالن
	- e. كيفية حذف إعالن
		- f. األسئلة الشائعة

تعد هذه الوثيقة اإلرشادية وثيقة قابلة للتعديل سوف يتم تعديلها وتوسيعها مع نمو وتنوع استخدام منصة تبادل المعلومات.

<span id="page-1-0"></span>كيفية الوصول إلى منصة تبادل المعلومات

.4 توجد منصة تبادل المعلومات في المنطقة المقيدة من الموقع اإللكتروني لمعاهدة تجارة األسلحة وهي غير متاحة إال لممثلي الدول الأطراف الذين قاموا بالتسجيل لكي يُتاح لهم الدخول إلى المنطقة المقيدة من الموقع الإلكتروني ولديهم بيانات اعتماد لتسجيل الدخول (أي اسم مستخدم وكلمة مرور) تمكنهم من تسجيل الدخول للمنطقة المقيدة من الموقع الإلكتروني. تتوافر المعلومات المتعلقة بكيفية التسجيل من أجل إتاحة الوصول إلى المنطقة المقيدة من الموقع اإللكتروني من خالل الرابط: <https://www.thearmstradetreaty.org/registration-to-portal.html>

5. بمجرد أن يتاح لممثل إحدى الدول الأطراف أو 'المستخدم' الوصول إلى المنطقة المقيدة من الموقع الإلكتروني لمعاهدة تجارة األسلحة، يمكنه أن يسجل الدخول إلى المنطقة المقيدة عن طريق إدخال بيانات اعتماده في صفحة تسجيل الدخول. يمكن الوصول إلى صفحة تسجيل الدخول من خالل النقر على رابط 'تسجيل الدخول' الموجود في الركن األيمن العلوي من الصفحة الرئيسية لمعاهدة تجارة األسلحة.

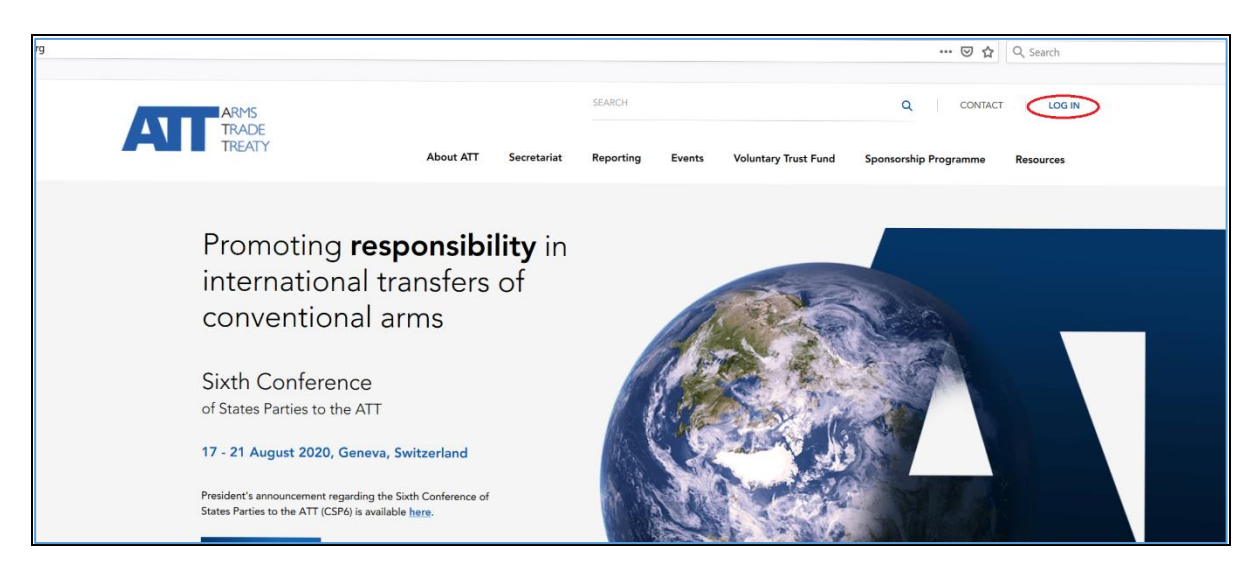

.6 وبمجرد أن ينقر المستخدم على رابط 'تسجيل الدخول'، سوف تفتح صفحة تسجيل الدخول:

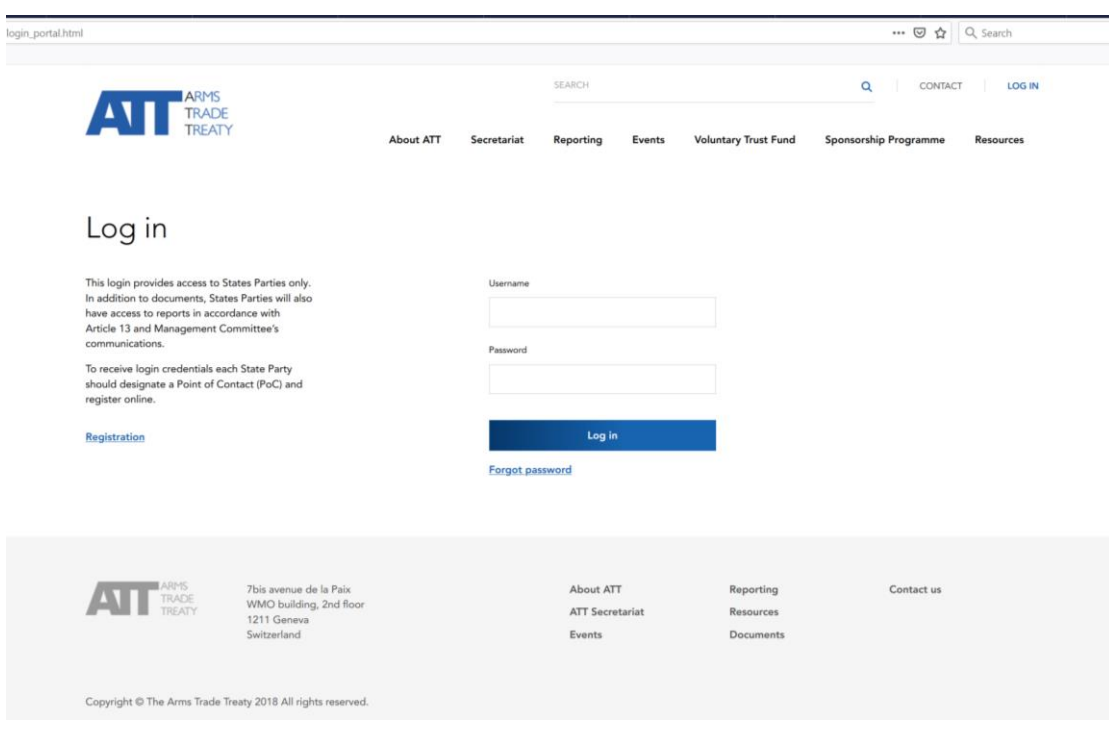

.7 بمجرد إدخال المستخدم بيانات اعتماده وتسجيل دخوله إلى المنطقة المقيدة من الموقع اإللكتروني، سوف يصل إلى صفحة ترحيب داخل المنطقة المقيدة. وسوف تتضمن مجموعة القوائم الموجودة في الجزء العلوي من الصفحة قائمة بعنوان 'المنطقة المقيدة'.

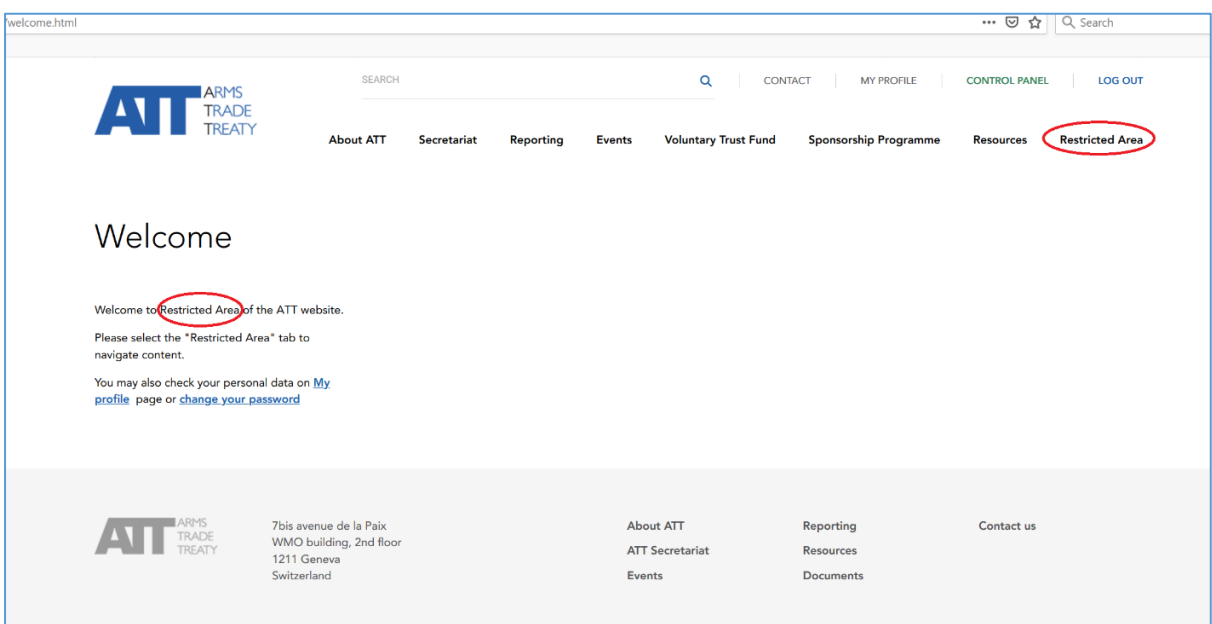

.8 عندما ينقر المستخدم على قائمة 'المنطقة المقيدة'، سوف تظهر سلسلة من القوائم الفرعية، منها قائمة فرعية تخص 'منصة تبادل المعلومات'.

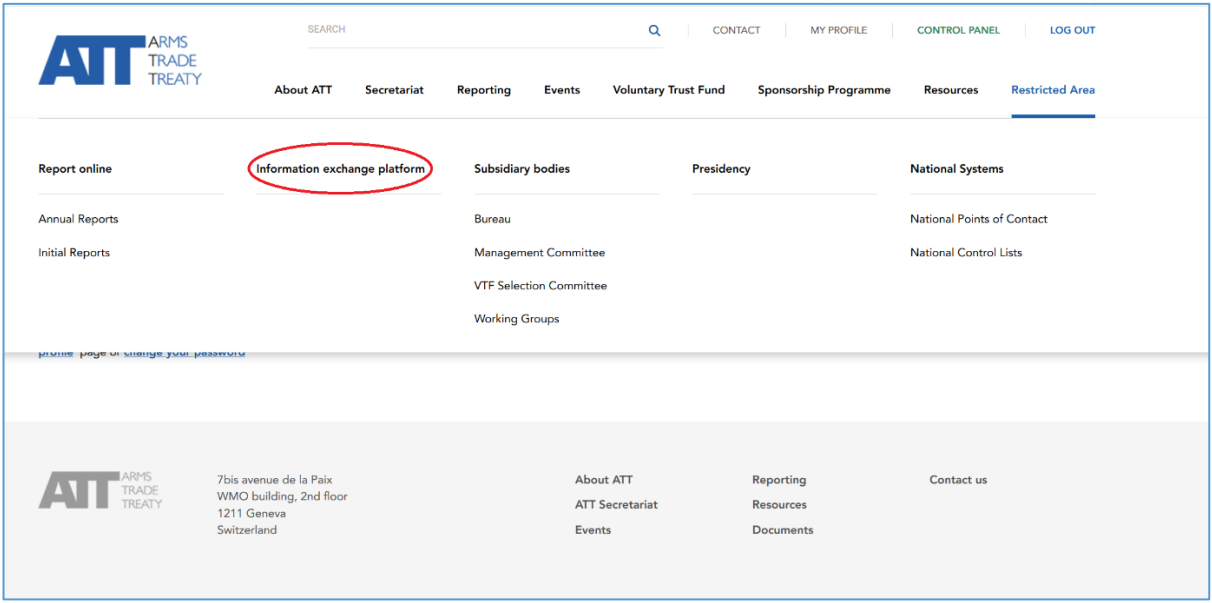

.9 وبمجرد أن ينقر المستخدم على قائمة منصة تبادل المعلومات ويفتح منصة تبادل المعلومات، سوف تعرض أمام المستخدم المعلومات التالية:

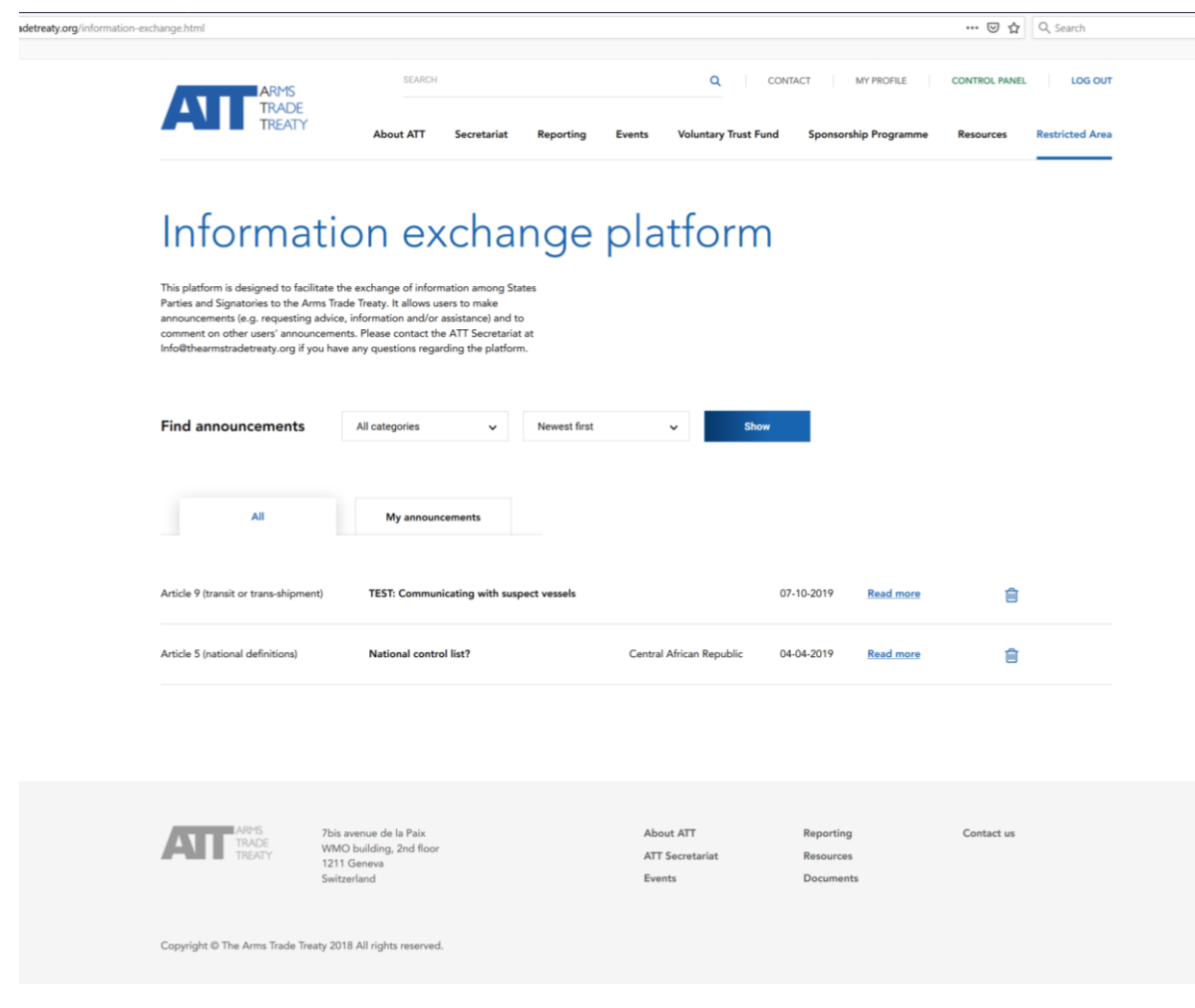

<span id="page-3-0"></span>كيفية الوصول إلى اإلعالنات الموجودة بالفعل والتعليق عليها

.10 بمجرد وصول المستخدم إلى منصة تبادل المعلومات، تعرض الصفحة جميع الرسائل المنشورة على منصة تبادل المعلومات، تحت عالمة تبويب 'الكل'.

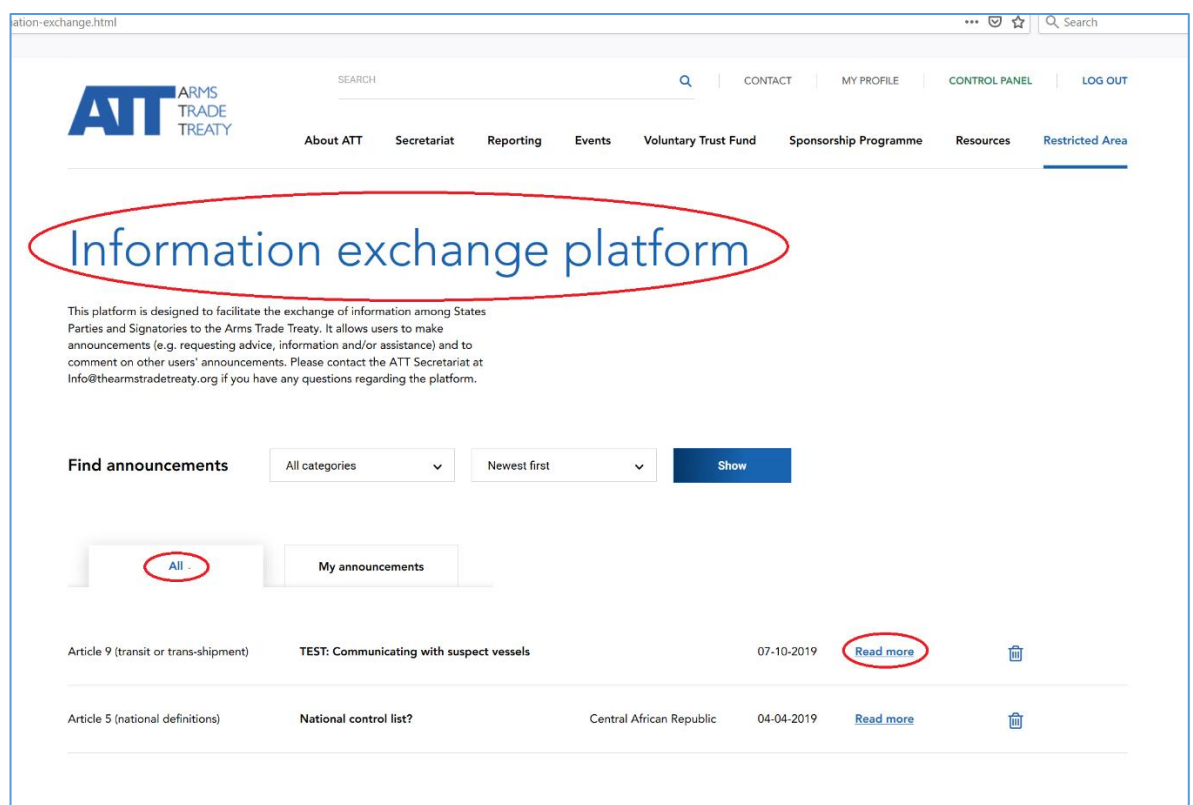

.11 لفتح إحدى الرسائل المعروضة وقراءة محتوى الرسالة بأكمله، انقر على رابط 'قراءة المزيد'. سوف يؤدي هذا إلى فتح صفحة جديدة تحتوى على الرسالة المنشورة بأكملها مثل:

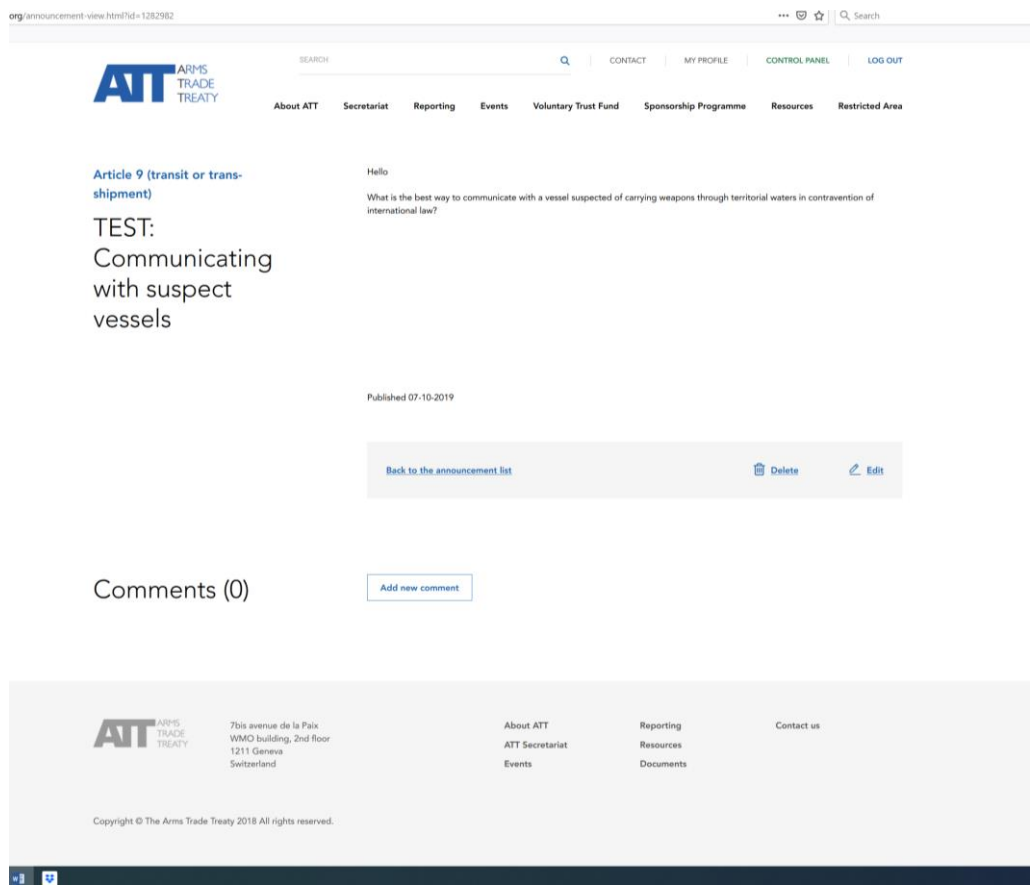

.12 بمجرد أن يفتح المستخدم رسالة ما، يمكنه االطالع على محتوى الرسالة بأكمله باإلضافة إلى أي تعليقات نشرها المستخدمون اآلخرون.

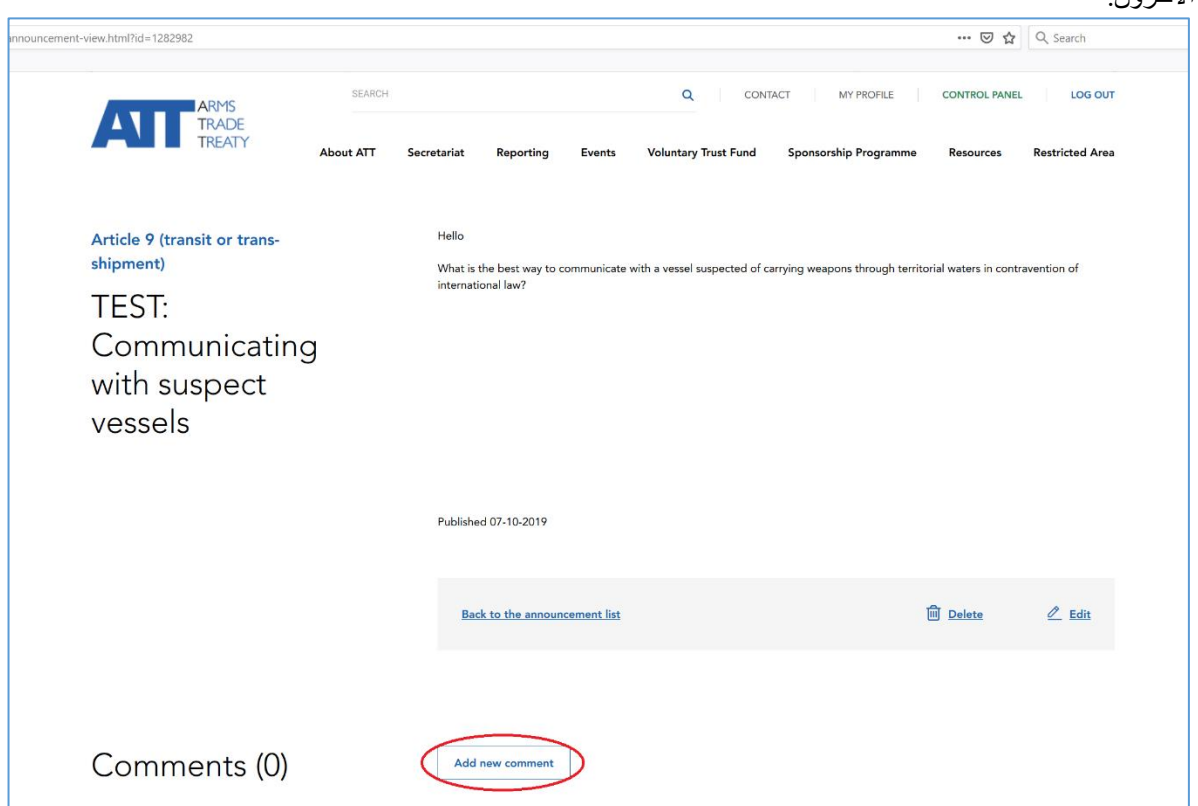

.13 للتعليق على الرسالة، انقر على 'إضافة تعليق جديد' وسوف يظهر مربع يتيح للمستخدم إدخال نص يبلغ حتى 500 حرف، كما هو مبين أدناه:

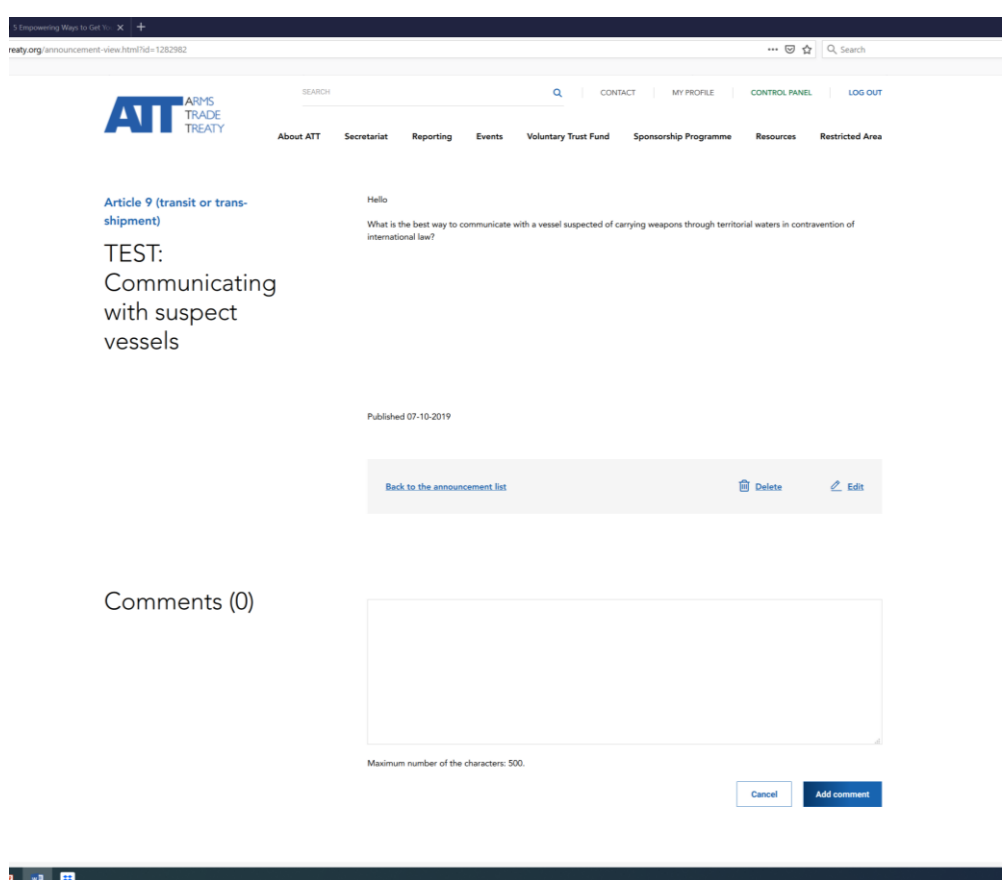

14. بمجرد قبول التعليق، اضغط على 'إضافة تعليق' أما إذا قررت في نهاية الأمر ألا تنشر التعليق، فاضغط ببساطة على 'إلغاء'. للعودة إلى الصفحة الرئيسية التي تحتوي على جميع الرسائل، اضغط 'العودة إلى قائمة اإلعالنات'.

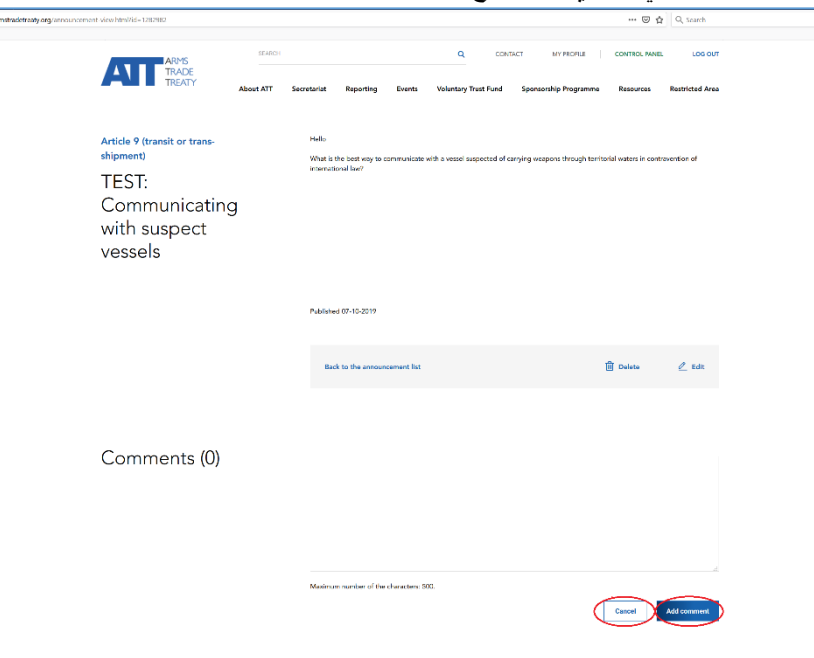

<span id="page-6-0"></span>كيفية إصدار إعالن

.15 إلصدار أو نشر إعالن اذهب إلى عالمة تبويب 'إعالناتي' وانقر على '+ إضافة جديد':

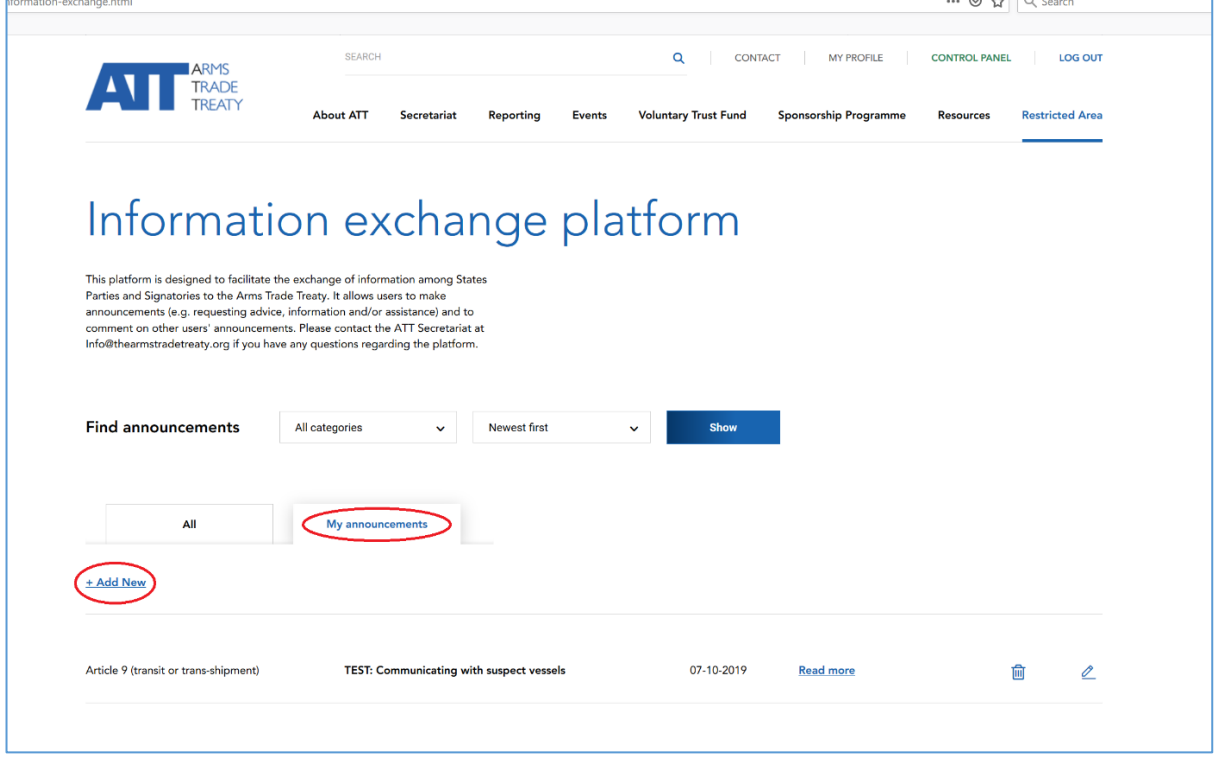

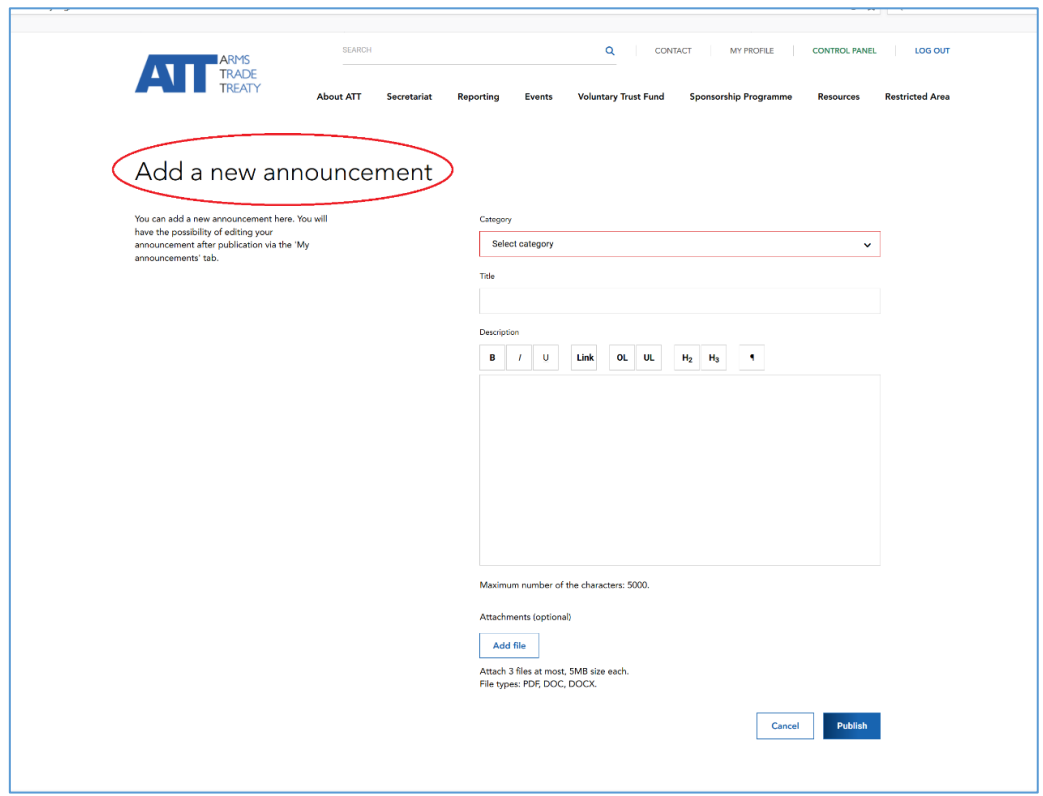

.16 سوف يؤدي هذا إلى فتح صفحة جديدة بعنوان 'إضافة عنوان جديد:

.17 لنشر اإلعالن، اتبع الخطوات التالية:

الخطوة 1: اختر فئة

اذهب إلى حقل 'اختيار فئة' واختر فئة من القائمة المنسدلة التي تظهر . اختر الفئة الأكثر ارتباطاً بإعلانك. على سبيل المثال، إذا كان اإلعالن يتعلق بطلب مساعدة لتطوير قائمة وطنية لألصناف الخاضعة للرقابة، يجب اختيار فئة 'المادة الخامسة (القائمة الوطنية للأصناف الخاضعة للر قابة):

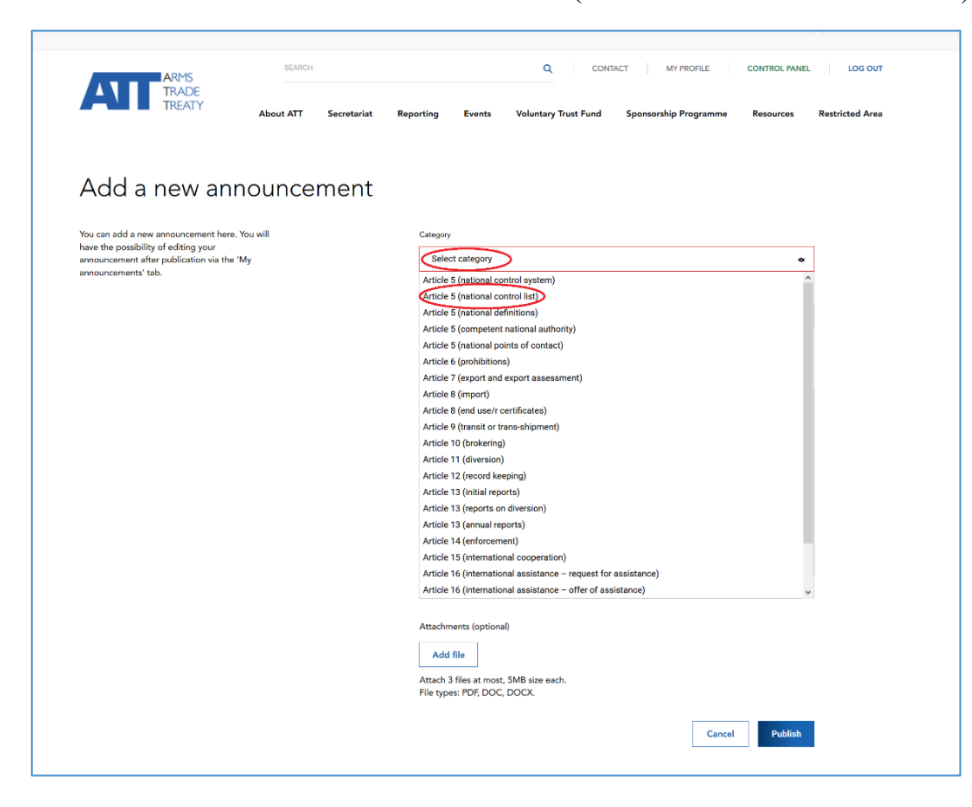

الخطوة 2: ادخل عنواناً

اذهب إل حقل 'العنوان' وادخل عنواناً لإعلانك. يجب أن يكون هذا الإعلان عبارة عن عبارة قصيرة أو جملة تعطي القراء مؤشراً واضحاً عما يتعلق به إعلانك. على سبيل المثال، إذا كان إعلانك يتعلق بطلب المساعدة، ادرج عبارة 'طلب مساعدة' وإشارة إلى الموضوع أو االلتزام الذي ترغب في الحصول على مساعدة بشأنه. على سبيل المثال، إذا كنت ترغب في طلب مساعدة إلنشاء قائمة وطنية لألصناف الخاضعة للرقابة، فإن العنوان المناسب يمكن أن يكون 'طلب مساعدة في مجال القائمة الوطنية لألصناف الخاضعة للرقابة'.

الخطوة 3: ادخل وصفاً

اذهب إلى حقل 'الوصف' واكتب وصفاً لما تود الإعلان عنه أو طلبه. هناك حد يبلغ 5,000 حرفاً في هذا الحقل. ينبغي أن يكون هذا كافياً لتضمين بعض المعلومات المرجعية أو السياق عن إعلانك بالإضافة إلى بعض التفاصيل.

يمكنك أيضاً تحميل ثلاثة (3) ملفات أو مستندات كحد أقصىي تتعلق بإعلانك، من خلال النقر على 'إضافة ملف'. يُرجى مالحظة: أن المستندات ينبغي أال يتجاوز حجمها 5 ميجا بايت ويجب أن تكون بصيغة PDF أو وورد.

الخطوة 4: نشر إعلان

بمجرد االنتهاء من إعالنك، اضغط على 'نشر' أما إذا قررت في نهاية األمر أال تنشر اإلعالن، فاضغط ببساطة على 'إلغاء'. يُرجى مالحظة: أنه ليس من الممكن حفظ مسودة إعالن والعودة إلتمامه في وقت أو يوم الحق. وبالتالي، يُنصح المستخدمون بصياغة أو إعداد إعالناتهم قبل الدخول على منصة تبادل المعلومات لنشرها. وباإلضافة إلى ذلك، ال يمكن 'نشر ' إعلان إلا إذا مُلئت جميع الحقول الإجبارية وحتى إتمام ذلك (أي يجب عدم ترك حقول الفئة والعنوان والوصف فار غة).

<span id="page-8-0"></span>كيفية تحرير إعالن

18. بمجرد أن ينشر المستخدم إعلاناً، يمكن للمستخدم الذي أنشأ الإعلان تحرير الإعلان أو تغييره في أي وقت بالنقر على زر 'تحرير' الموجود على صفحة الرسالة ذاتها:

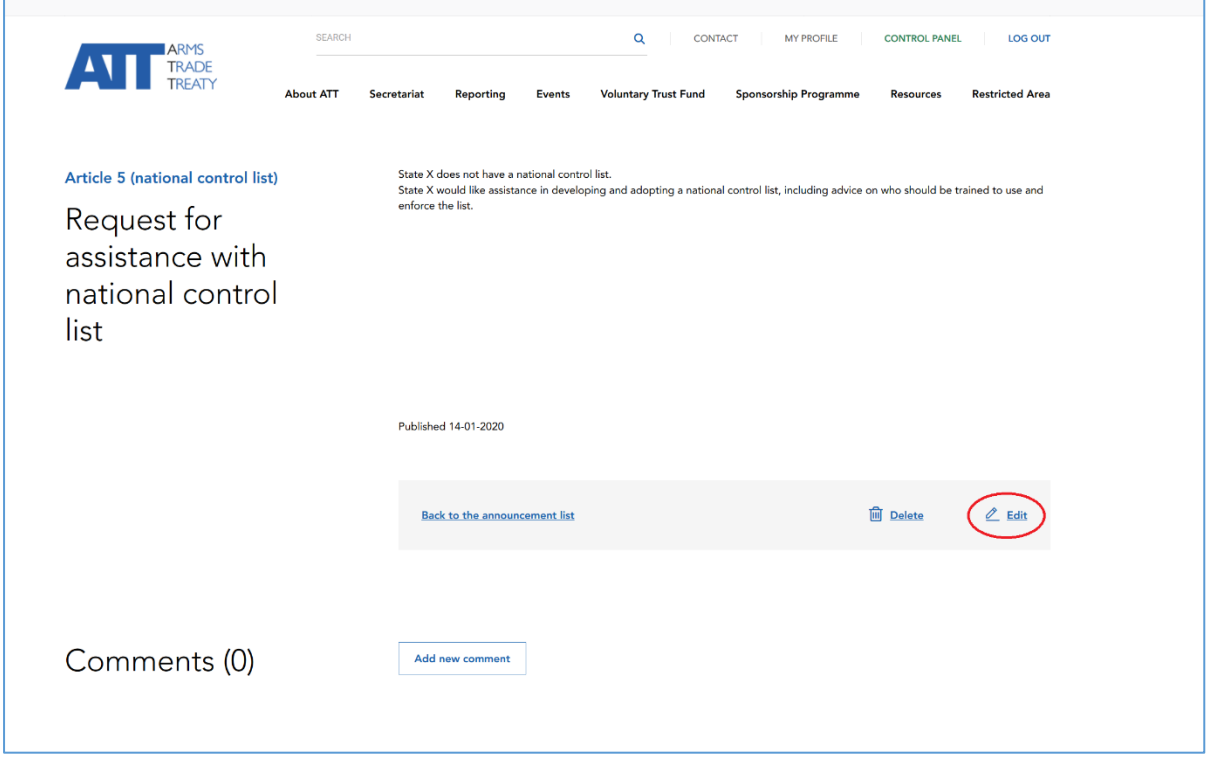

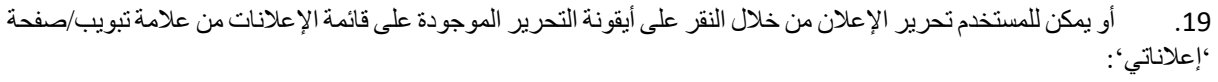

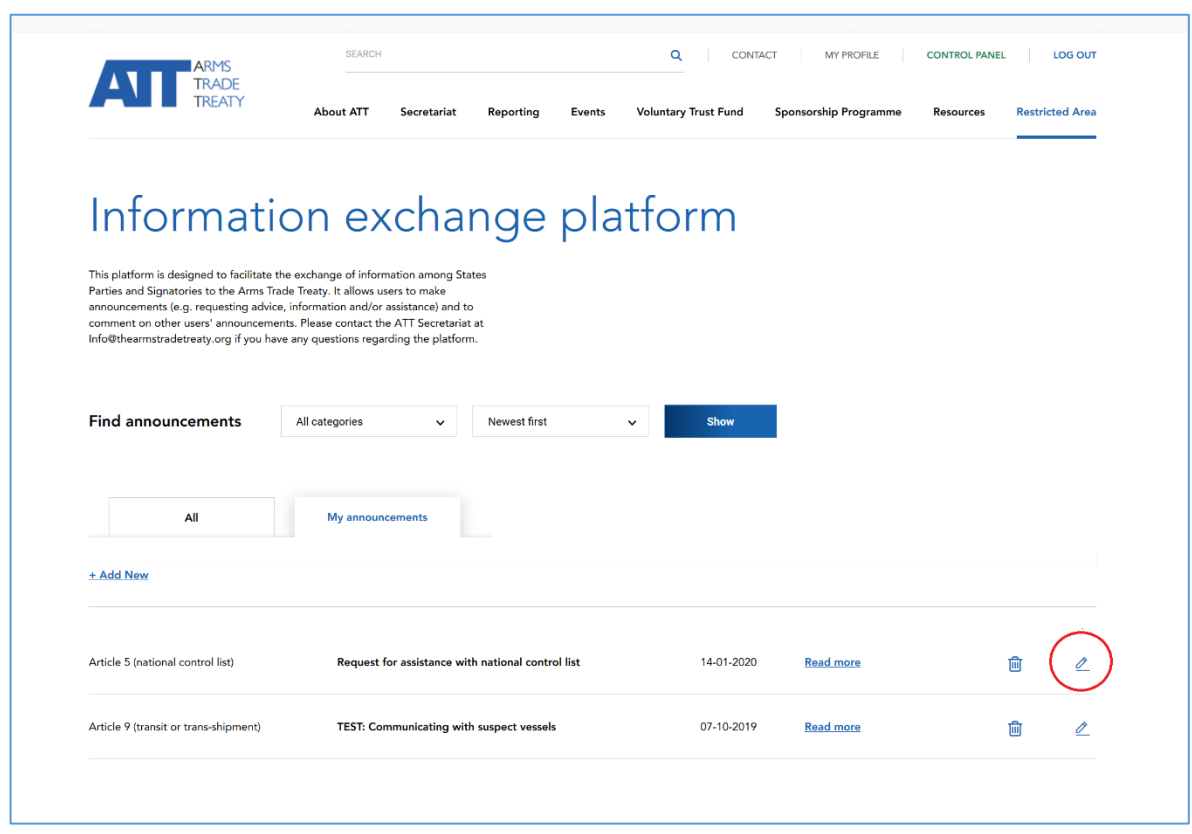

<span id="page-9-0"></span>كيفية حذف إعالن

.20 لحذف أو إزالة إعالن، انقر على زر 'حذف' الموجود على صفحة الرسالة ذاتها:

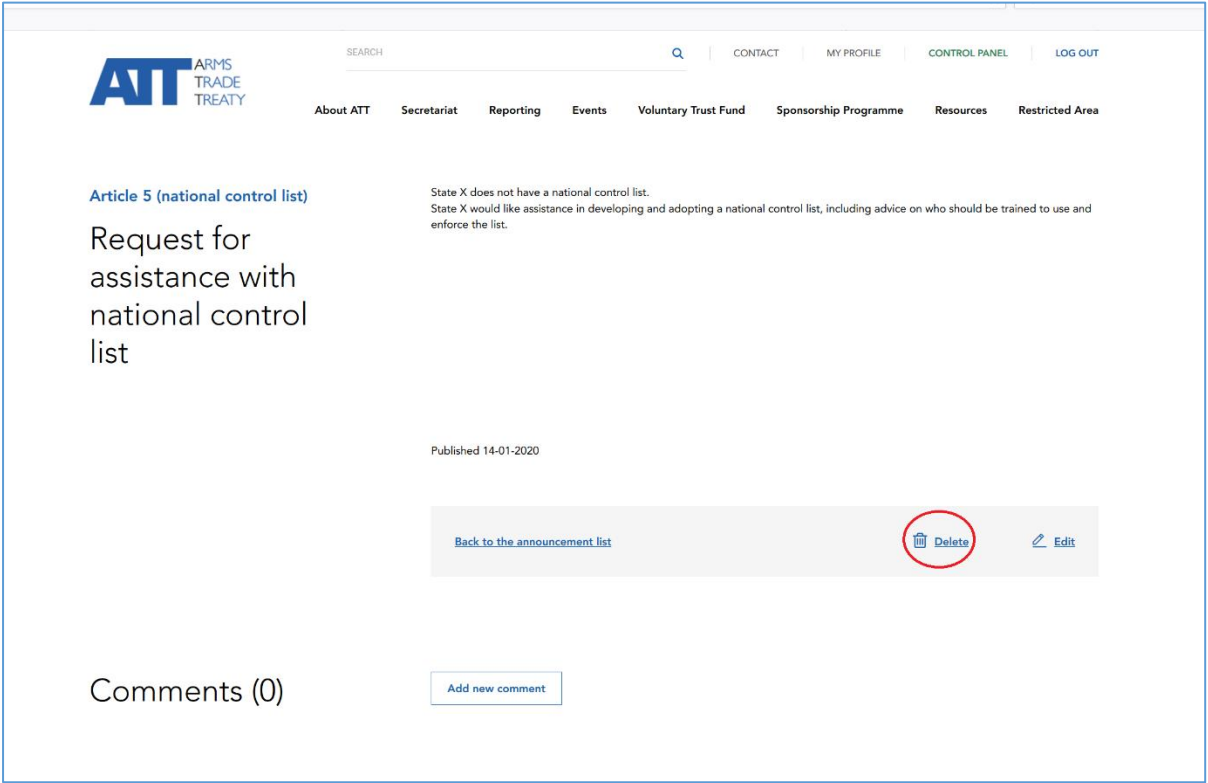

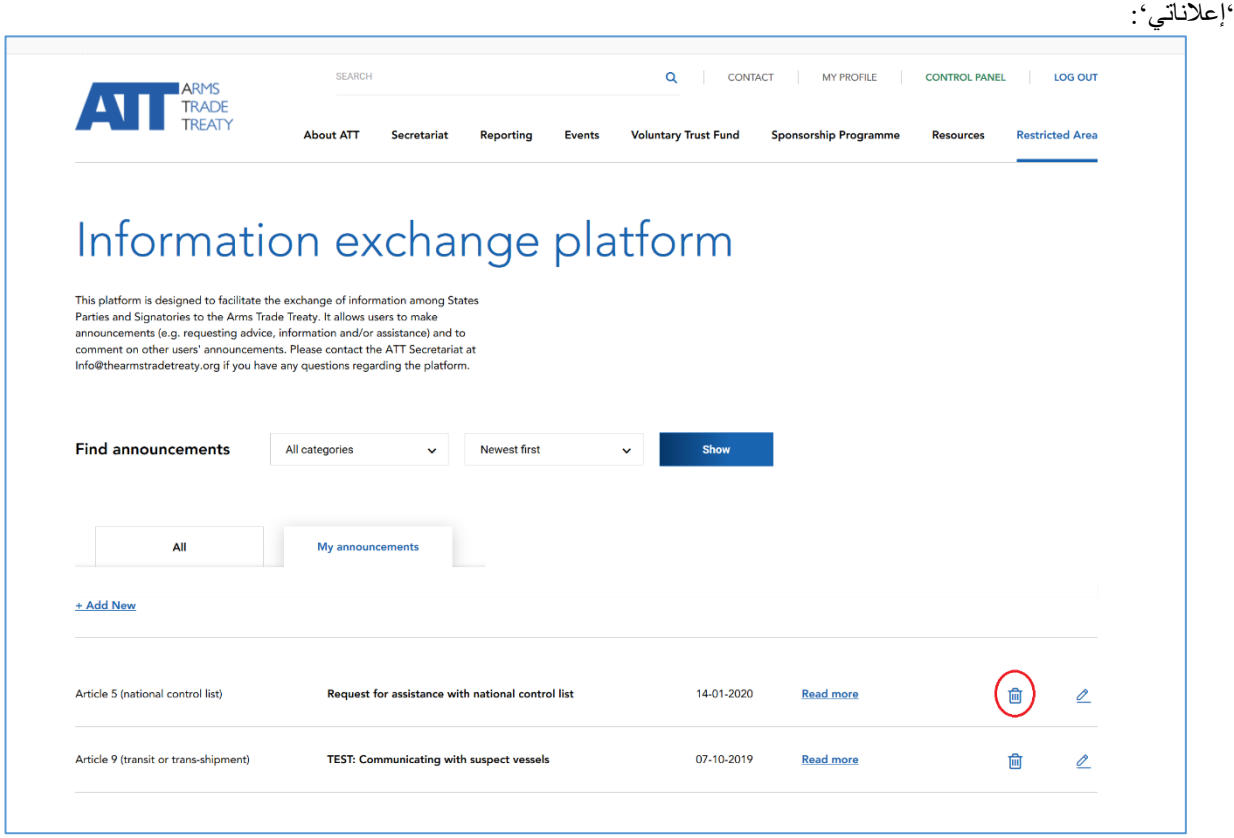

\* ينصح المستخدمون بحذف الإعلانات بمجرد تقادمها (مثل أن يتحقق الطلب أو لانتفاء الحاجة للمعلومات المطلوبة). سوف يضمن هذا أن تظل منصمة تبادل المعلومات ذات صلة كما سوف يمنع تكدسها و/أو تقادمها. تمتلك أمانة معاهدة تجارة الأسلحة القدرة على حذف الإعلانات من منصـة تبادل المعلومات وسوف تقوم بذلك طبقاً لتقدير ها إذا وجدت أن الإعلانات: أ) غير مناسبة أو ب) نشرت لأكثر من ]12[ شهراً ولم تنجح جهود التواصل مع الدولة أو المستخدم الذي نشر اإلعالن للتحقق من استمرار صالحيته. وسوف يجرى استكشاف إمكانية وضع نظام لأرشفة الإعلانات والتبادلات التي لها قيمة طويلة الأمد بالنسبة لإرشادات تنفيذ المعاهدة.

21. أو يمكن للمستخدم حذف الإعلان من خلال النقر على أيقونة الحذف الموجودة على قائمة الإعلانات من علامة تبويب/صفحة

## <span id="page-11-0"></span>األسئلة الشائعة

]سوف تقوم أمانة معاهدة تجارة األسلحة بتضمين أي أسئلة تتلقاها من الدول األطراف تتعلق بإتاحة منصة تبادل المعلومات أو استخدامها عند تلقيها. وقد يتضمن هذا أسئلة بصدد:

- ما هي أنواع اإلعالنات التي ينبغي استخدام منصة تبادل المعلومات من أجلها؟
	- ما هو نوع المعلومات التي ينبغ يتضمنها في اإلعالن؟
	- كيف يمكن نشر إعالنات محمية أو سرية على منصة تبادل المعلومات؟
		- هل سأتلقى إخطاراً كلما علق مستخدم على إعالني?[

\*\*\*